## **Account Activation**

Click on the Applicant, New, Returning Student or Alumni link under the **Activate your account** section.

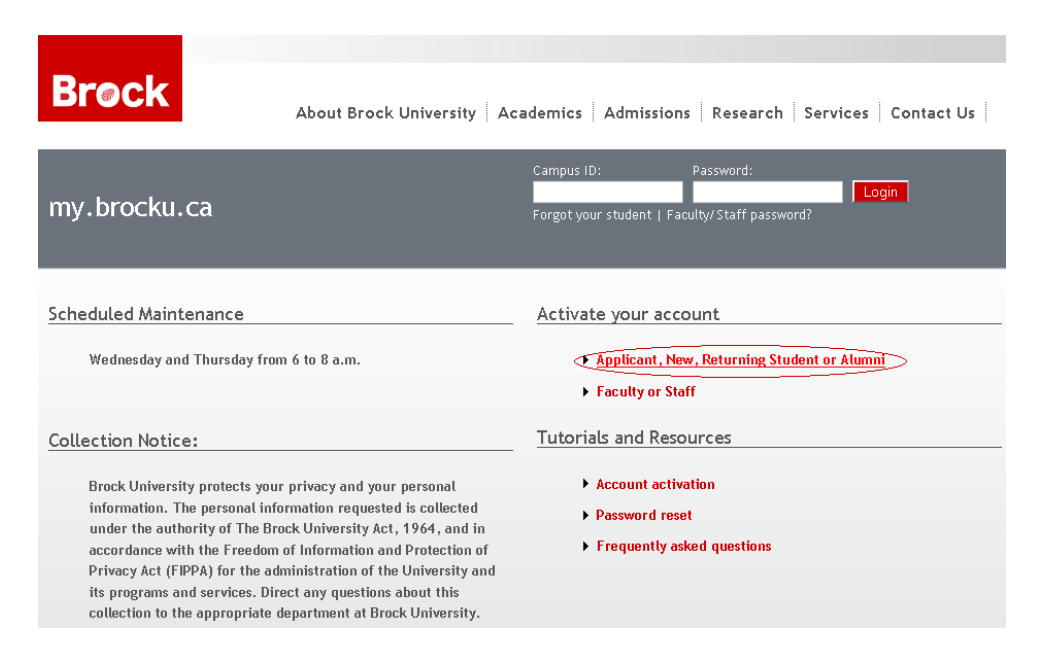

Enter your **Student Number** or **Campus ID** and your **Birthdate** in the format YYYYMMDD. For example if you were born in May 15, 1990 then enter the birthdate as 19900515. After entering both fields click **Next**.

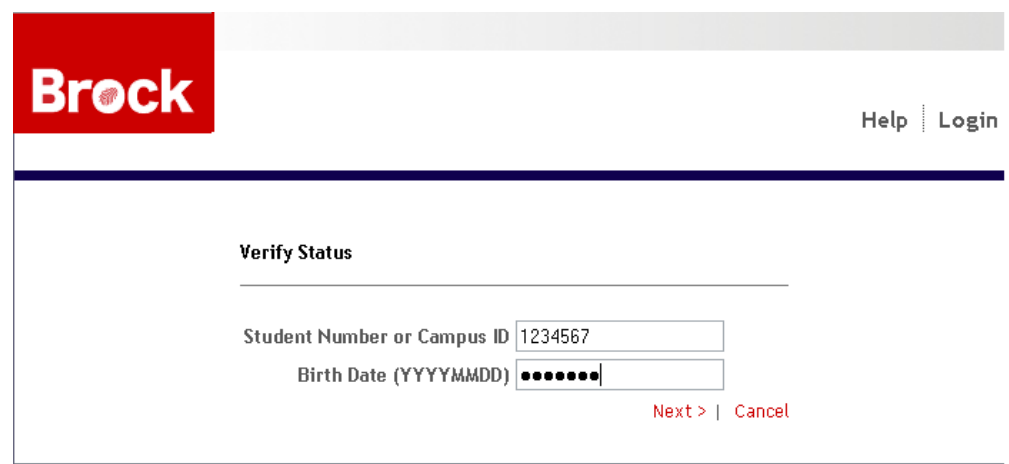

The **Computer Account Agreement** will be displayed. Read the agreement and select the "**I Agree**" and click **Next**.

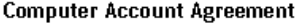

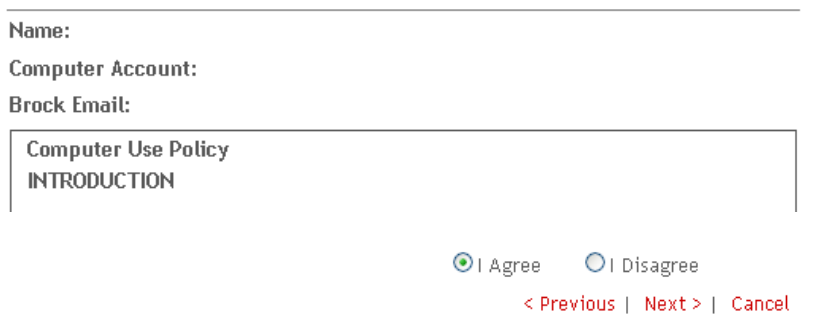

**Set Password** screen will be shown. Enter in a new password. Please note that your password must be between 8-30 characters and must contain at least 3 different types of characters (i.e. lowercase, uppercase, numbers or special characters). Confirm the new password by entering it again in the **Confirm New Password** Field. Click **Next**.

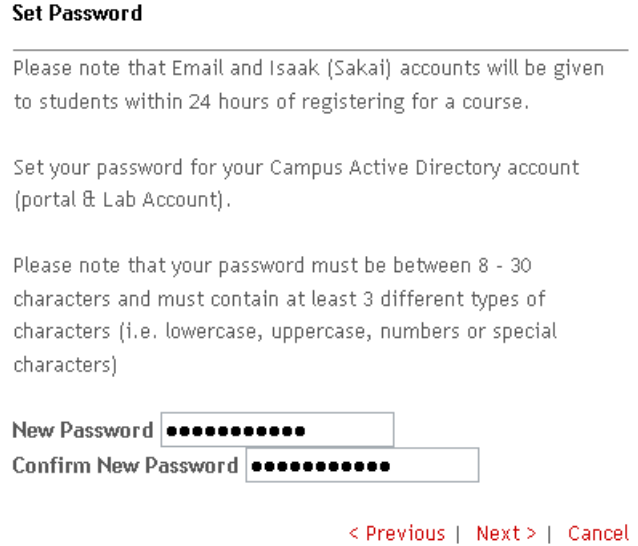

Next, create new **Security Questions** page will be displayed. These questions will be used to reset your password. Select a **Question** from the list of questions and enter in an answer to the question. After creating two of these questions click **Next**.

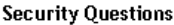

Security Questions will be used to reset your password.

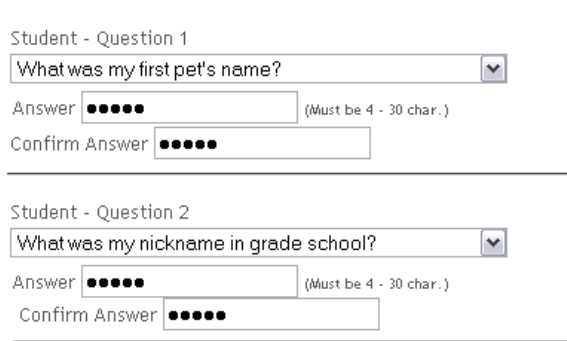

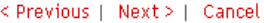

After completing the two security questions a summary page will be displayed and with it your **Campus ID**, **Computer Account**, and **Email Address**. Click **Finish**.

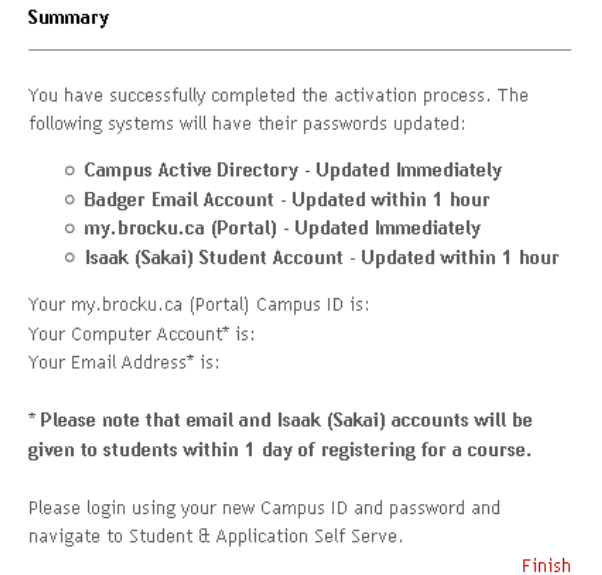

You may now login to my.brocku.ca using you new **Campus ID** and **Password** and navigate to Student & Application Self Serve.